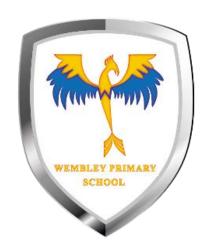

## How to add your work

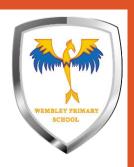

## Make sure you are in assignment view

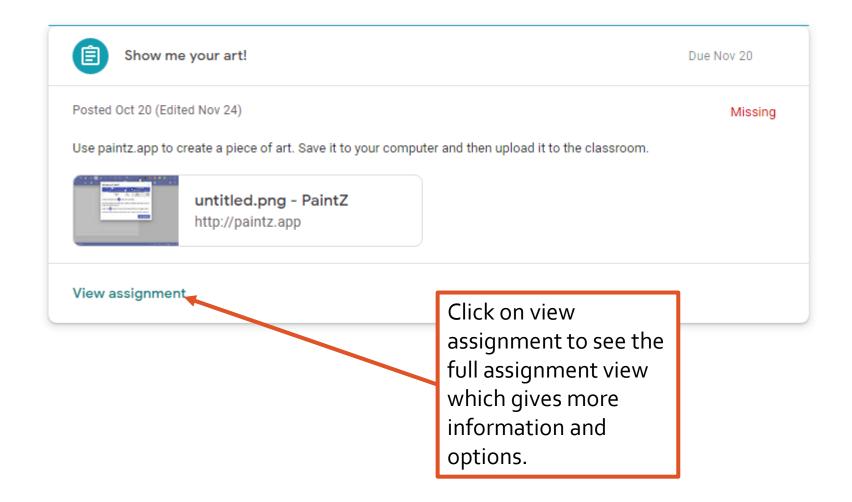

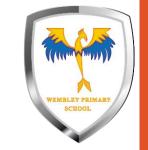

#### Click on + Add or create

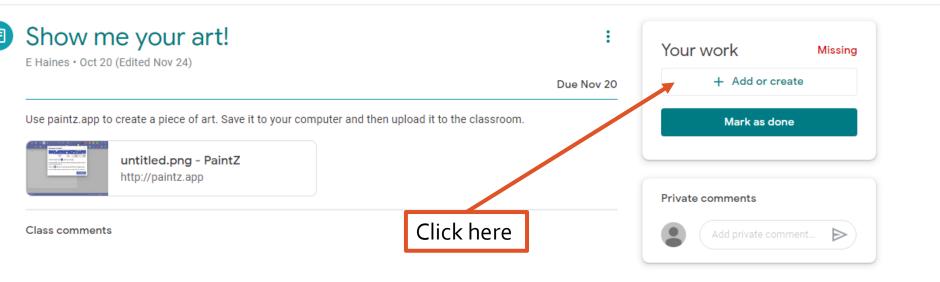

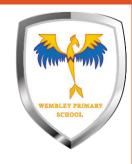

## Adding a new document

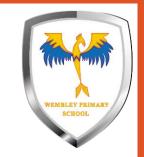

## Choose the type of document to create

Docs – similar to Word.

Slides – similar to PowerPoint

Sheets – similar to Excel

You will usually want to use **Docs** or **Slides** 

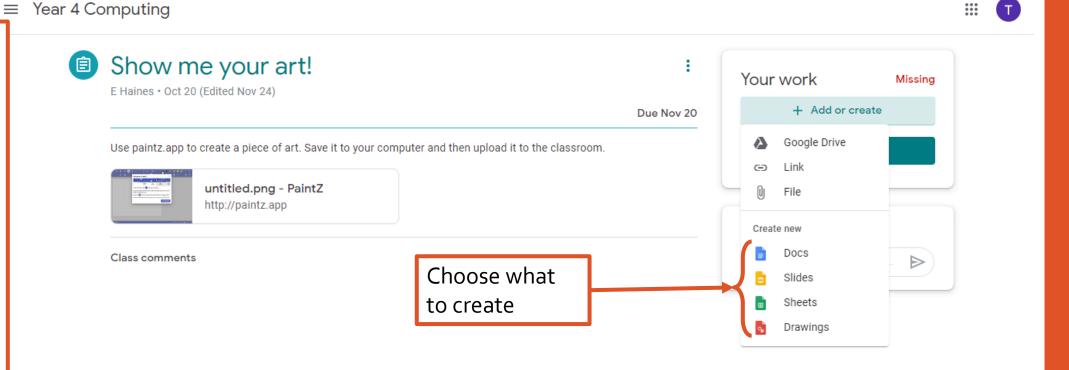

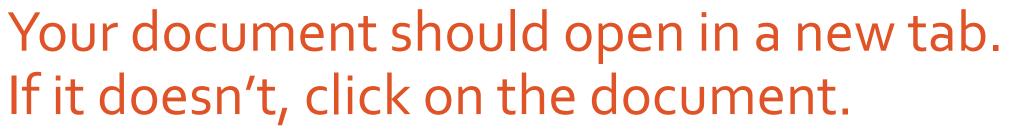

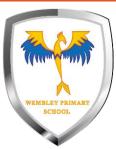

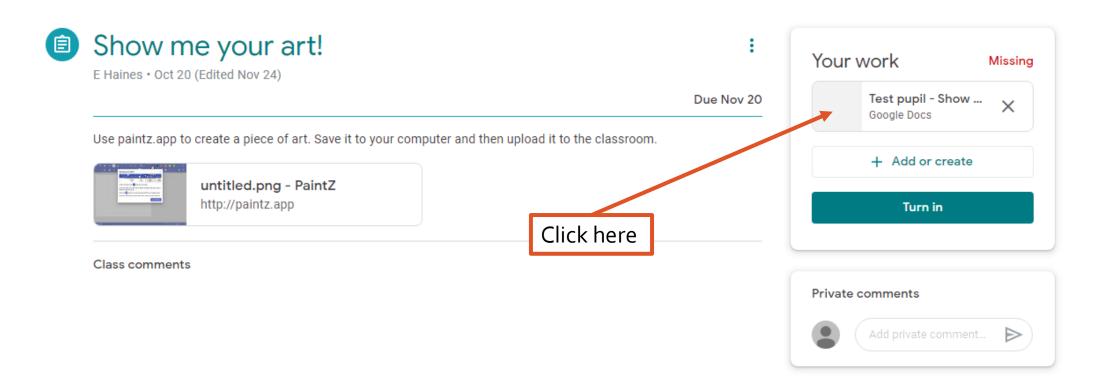

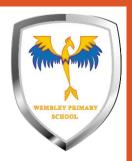

#### You now have a document to work in.

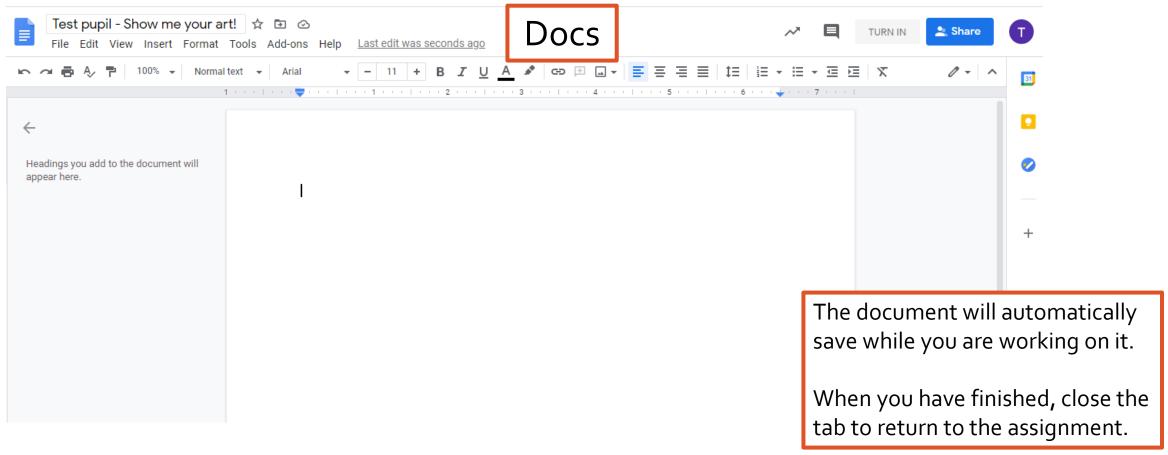

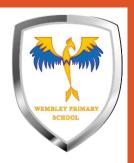

#### You now have a document to work in.

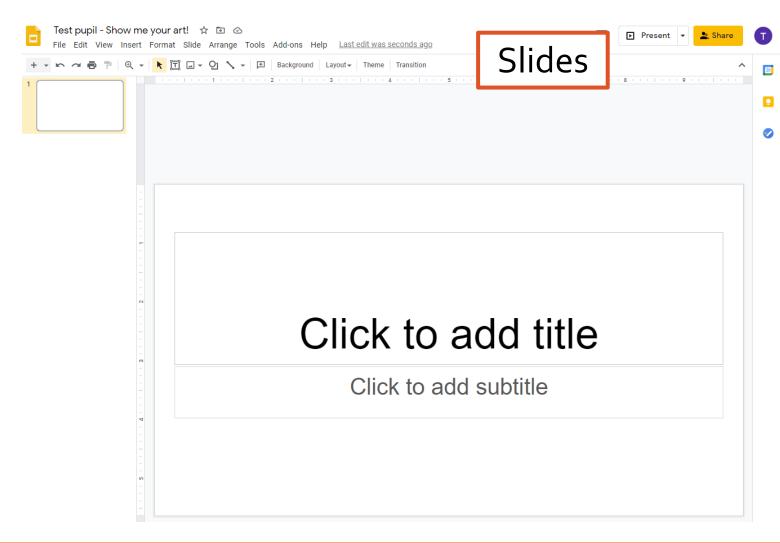

The document will automatically save while you are working on it.

When you have finished, close the tab to return to the assignment.

# Once you have finished your work, turn it

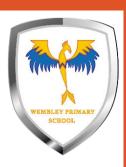

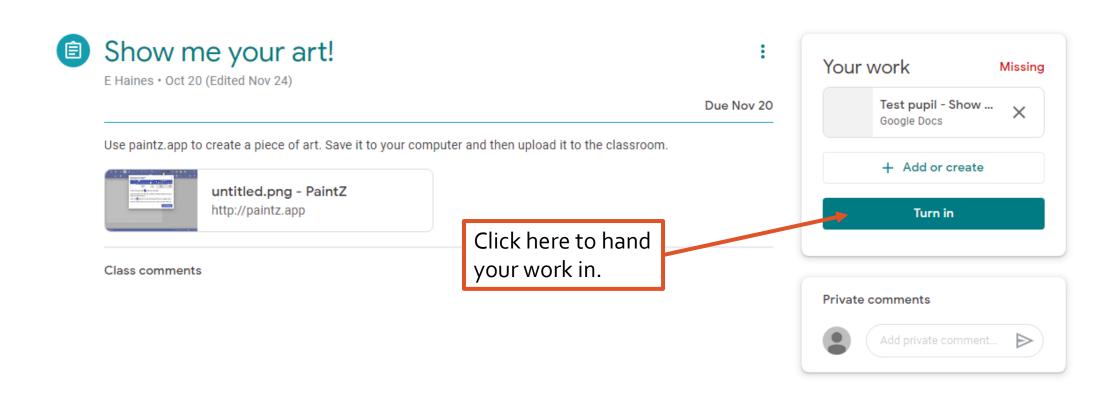

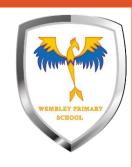

# Uploading a file from your computer

### Choose file to upload a file.

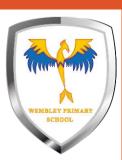

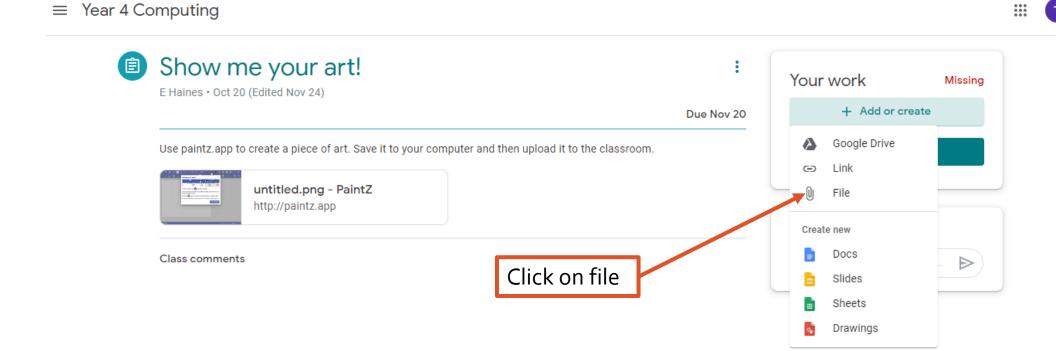

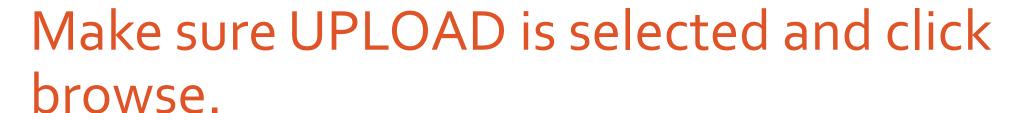

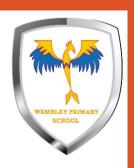

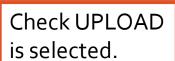

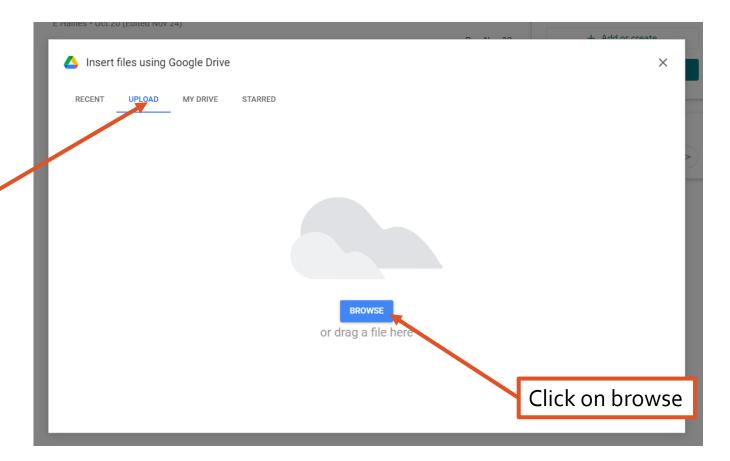

Find and select your file.

Find where you saved your work on your computer.

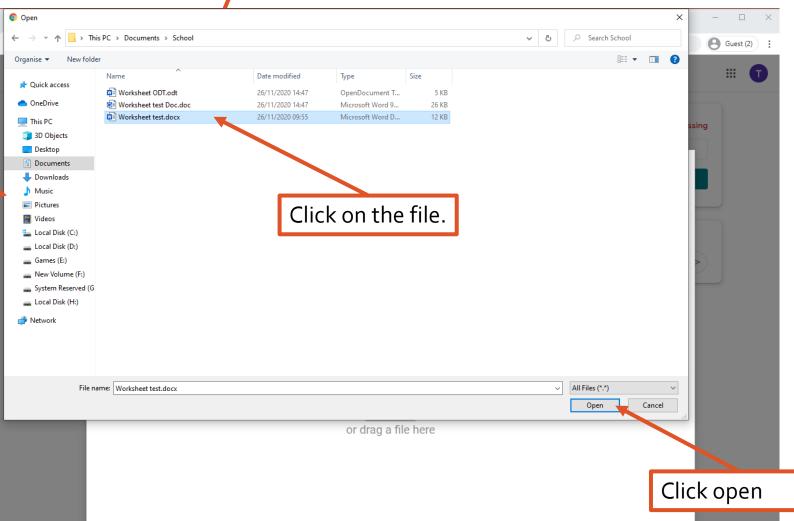

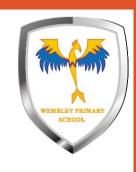

# Now your work is attached and you can turn it in.

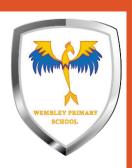

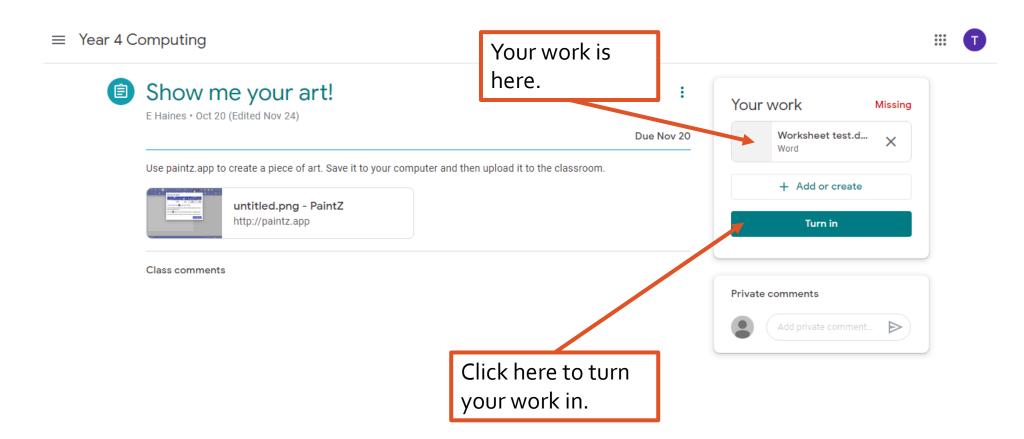